There are no translations available.

¿Cuántas veces hemos necesitado realizar un trabajo con urgencia pero carecíamos de las herramientas adecuadas? Gracias a PortableApp suite se acabaron este tipo de problemas..

# **PORTABLEAPP SUITE**

¿Cuántas veces hemos necesitado realizar un trabajo con urgencia pero carecíamos de las herramientas adecuadas? Un simple procesador de textos nos puede ser de gran ayuda en algunas situaciones, y no siempre podemos llevar uno encima.

Gracias a PortableApp suite se acabaron este tipo de problemas. Siempre contaremos con una serie de aplicaciones básicas que guardaremos en nuestra memoria USB. Entre estas aplicaciones tenemos un editor de texto, un cliente de correo electrónico, un navegador, un gestor de tareas, una serie de aplicaciones ofimáticas, una aplicación para la mensajería instantánea e incluso una aplicación para hacer Sudokus. Es un software que a parte de ser libre, está diseñado para que podamos realizar nuestro trabajo de una forma práctica y sencilla.

# **A UN SOLO CLICO**

Con un simple gesto contamos con una herramienta que nos ofrece gran cantidad de posibilidades. Su instalación es muy sencilla y podemos descargarlo desde numerosas páginas, entre ellas la página oficial de PortableApp Suite.

http://portableapps.com/suite

[En su última actualización inc](http://portableapps.com/suite)luye además incluye un práctico menú que nos ayuda a lanzar cada una de las aplicaciones de una forma más cómoda.

Existen varias versiones disponibles para que podamos escoger la que mejor se adapte a nuestras necesidades. Con la versión **Base Edition** podemos elegir qué es lo que queremos instalar ya que sólo incluye el menú, la utilidad para hacer el backup y autoarranque, ocupando así desde 1MB de memoria. La siguiente versión es la **Litle Edition** que incluye el procesador de textos AbiWord Portable, y el OpenOffice.org portable ocupando aproximadamente desde 105 MB de nuestra memoria. Por último se encuentra la versión más completa **I** Standard Edition<sup> $\Box$ </sup> que incluye a parte de lo que mencionábamos anteriormente un antivirus, un navegador, un cliente de correo,... ocupando aproximadamente 256 MB.

Es un novedoso producto ya que a parte de todas estas ventajas aporta una característica que lo hace único, la portabilidad. Todas sus herramientas se instalan en una memoria externa, ya sea una memoria USB, un disco duro externo, un IPod,...

Siempre que contemos con un ordenador con Windows (desde el Win98) instalado y una memoria con una capacidad mínima de 256 MB podremos acceder a cada una de sus posibilidades.

# **INSTALANDO PORTABLEAPP SUITE**

Como explicábamos anteriormente es una herramienta muy fácil de instalar.

Comenzamos descargando la aplicación. Podemos hacerlo desde su página oficial (arriba indicada). En esta página se encuentran todas las versiones actuales.

Una vez que nos hayamos descargado la aplicación y la tengamos guardada en nuestra memoria, lo que tenemos que hacer es lo siguiente:

Hacemos doble **clic** en el icono que aparece en la imagen. Este icono es el ejecutable de PortableApp Suite.

#### Nohemí Luque-k idatzia

Astelehena, 2007(e)ko azaroa(r)en 12-(e)an 14:24etan

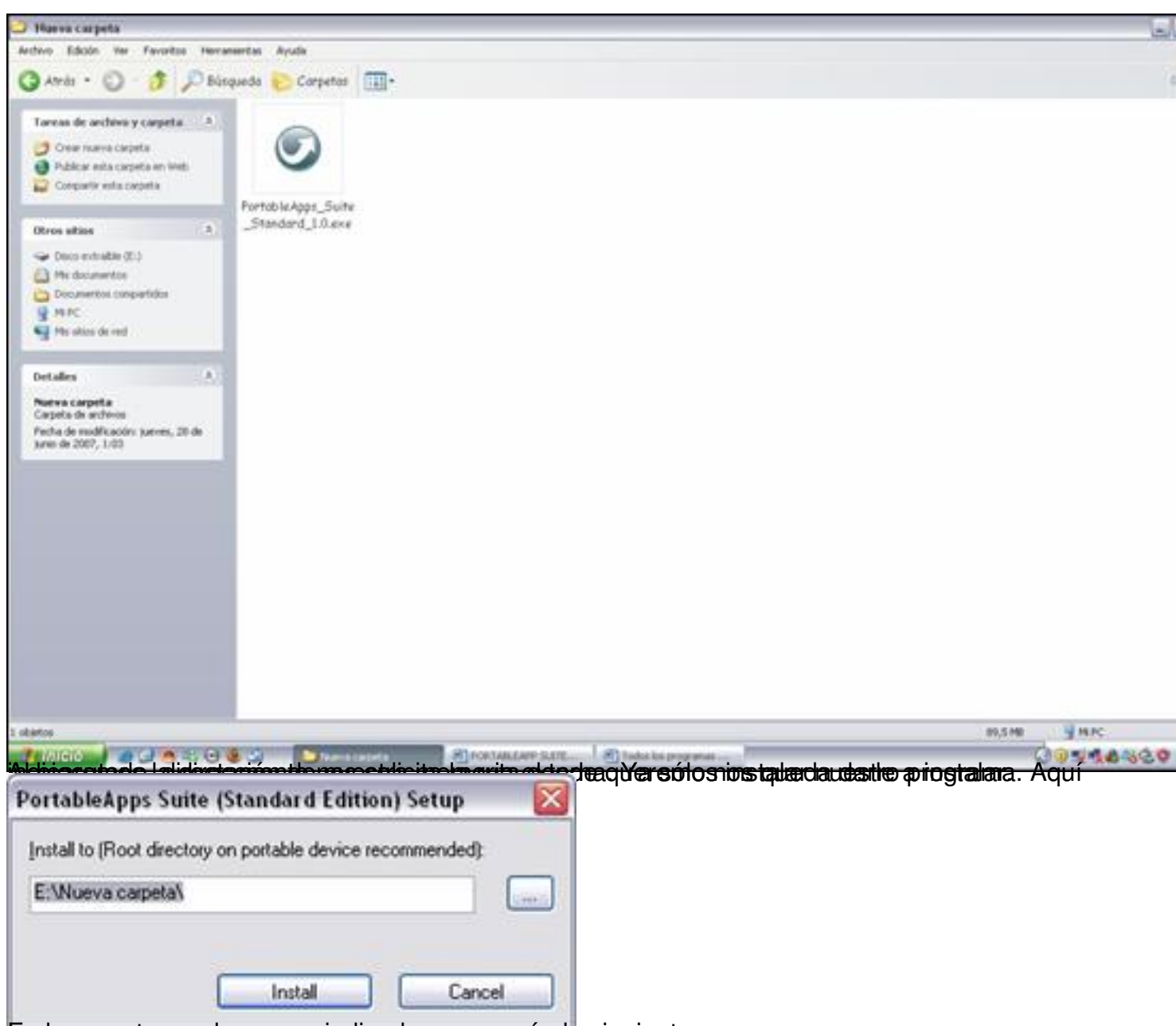

En la carpeta que hayamos indicado aparecerán lo siguiente:

#### Nohemí Luque-k idatzia

Astelehena, 2007(e)ko azaroa(r)en 12-(e)an 14:24etan

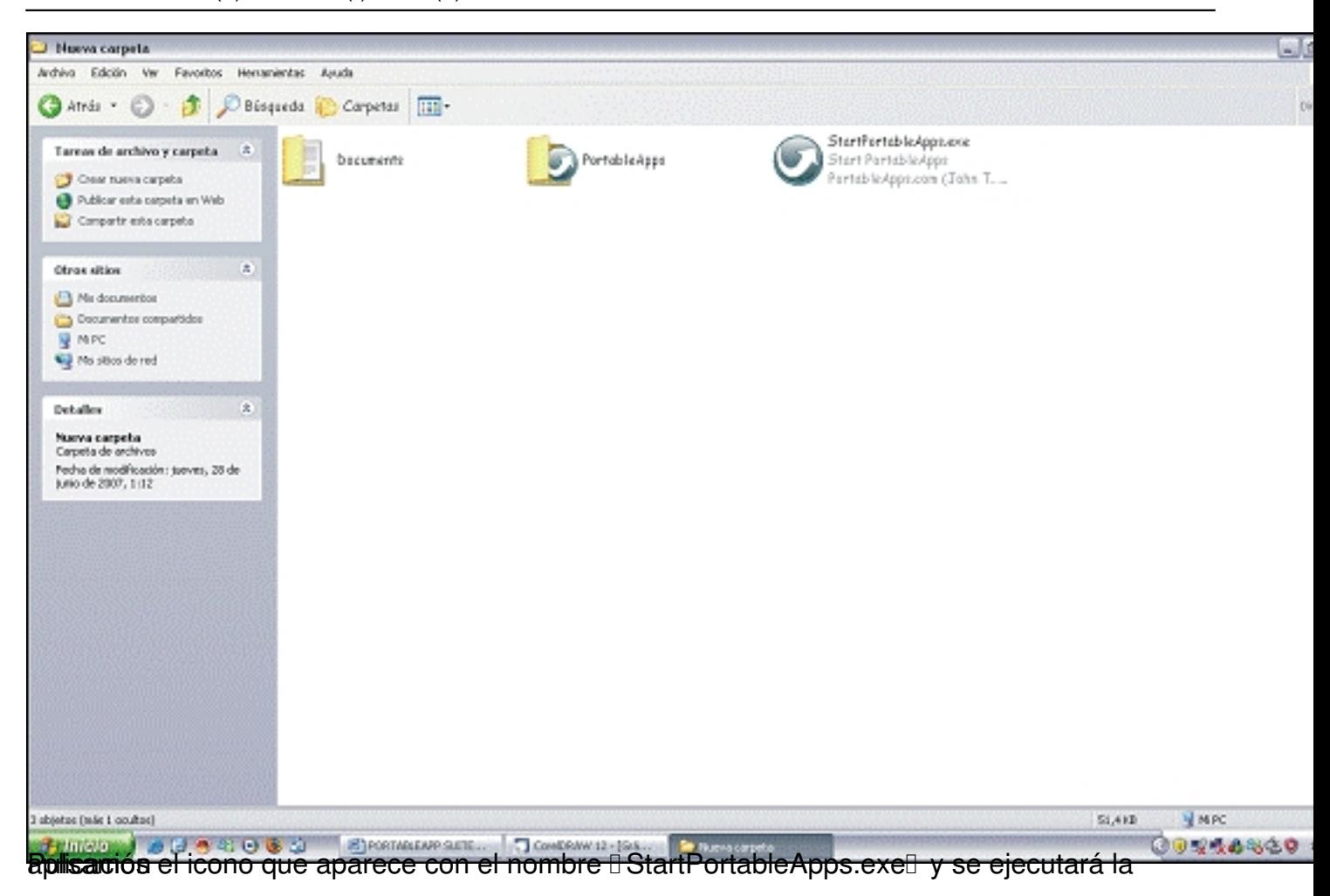

#### Nohemí Luque-k idatzia Astelehena, 2007(e)ko azaroa(r)en 12-(e)an 14:24etan

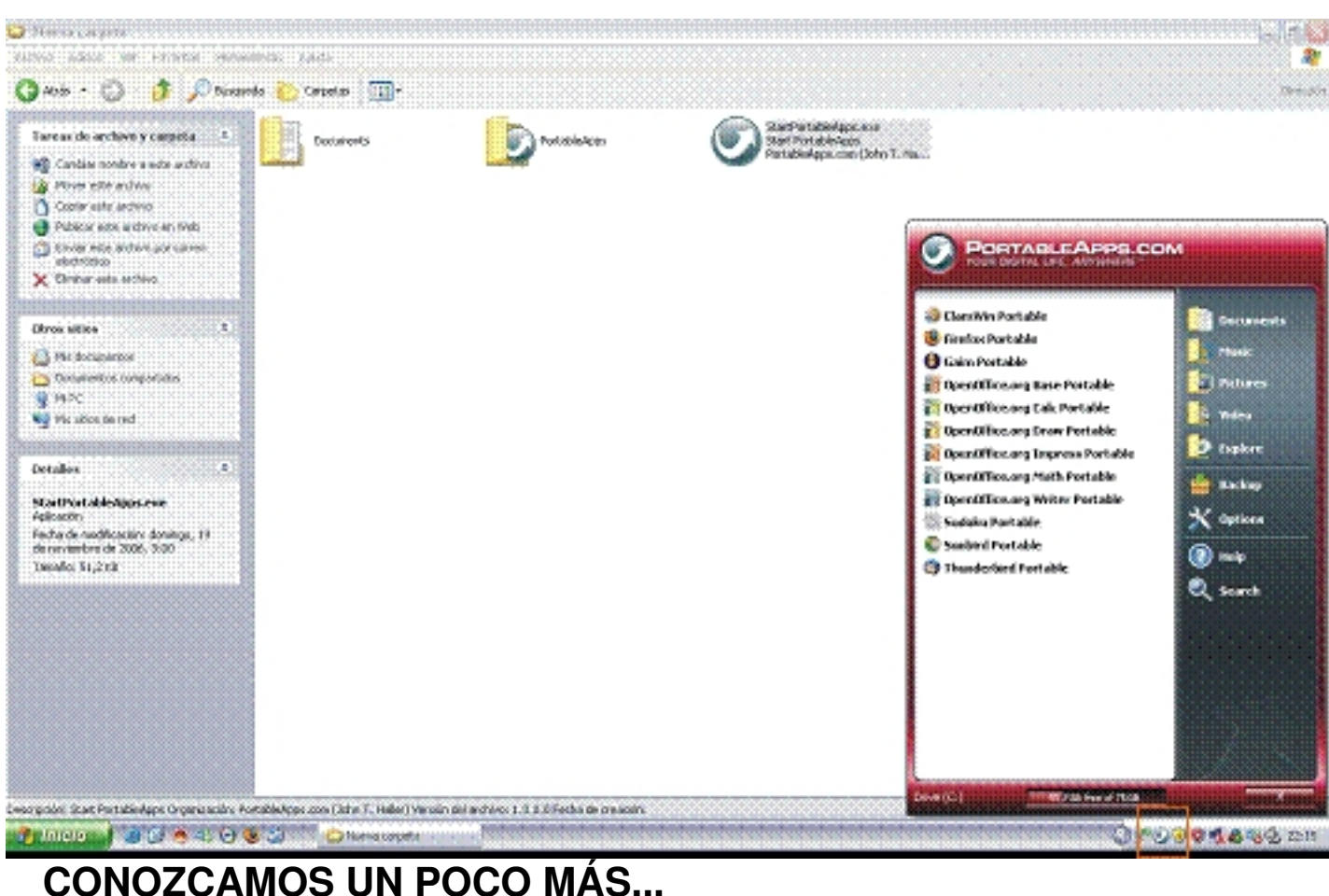

Ya sabemos cuál es la utilidad de la aplicación, desarrollemos ahora cada una de las partes que incluye la **I** Standard Edition<sub>I</sub>, ya que es la versión más completa.

### **ClamWin Protable:**

Una aplicación que ayuda a proteger nuestro equipo del  $\Box$  malware $\Box$ . Es un antivirus libre que se rige por la GNU (General Public Licence).

Como características principales podemos indicar que es un antivirus con alto poder de detección de virus y spyware y realiza descargas automáticas de las actualizaciones siempre que sea necesario.

Nohemí Luque-k idatzia Astelehena, 2007(e)ko azaroa(r)en 12-(e)an 14:24etan

Cuando lo ejecutamos por primera vez lo primero que nos solicita es la descarga de la base de datos que contiene la definición de virus, para así poder detectarlos posteriormente. Tenemos que aceptar este mensaje.

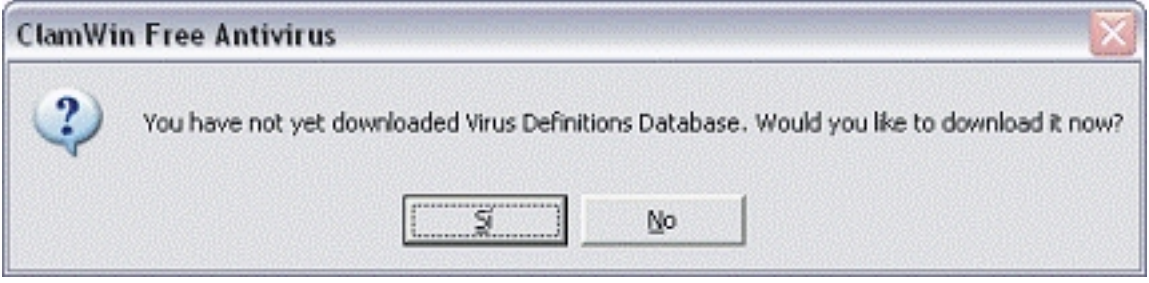

Aparecería la siguiente ventana

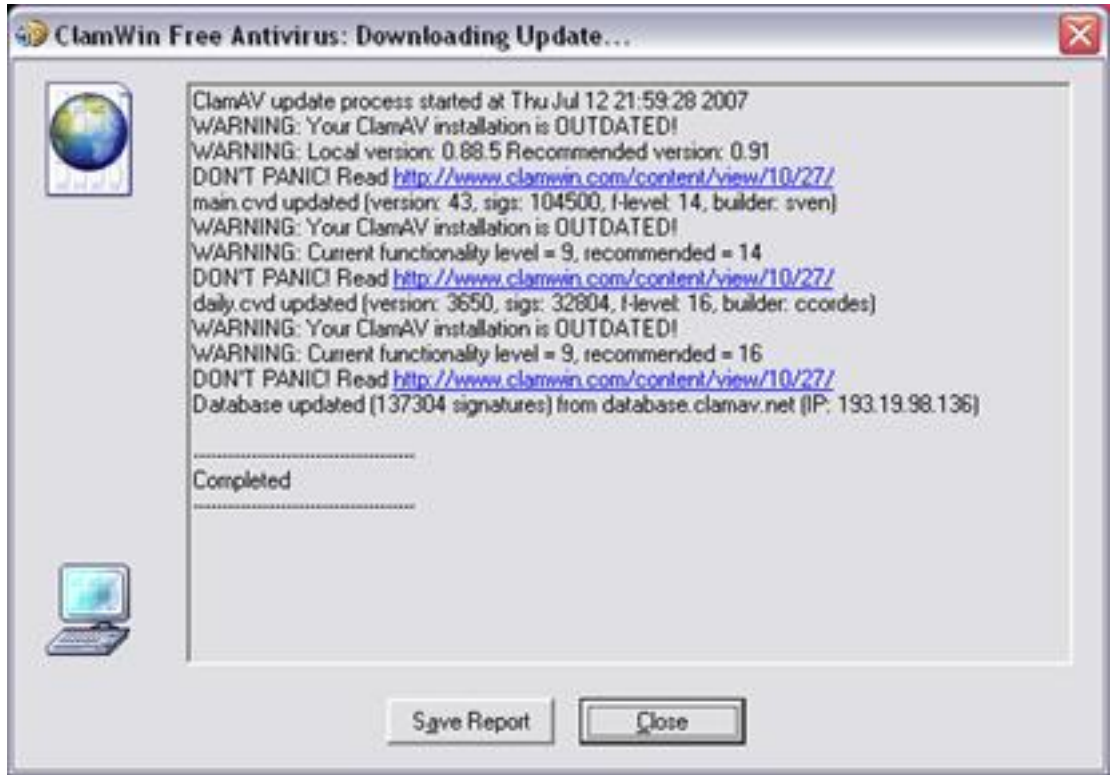

Una vez actualizada la base de datos nos permite realizar el análisis de cualquier unidad de nuestro PC.

Nohemí Luque-k idatzia Astelehena, 2007(e)ko azaroa(r)en 12-(e)an 14:24etan

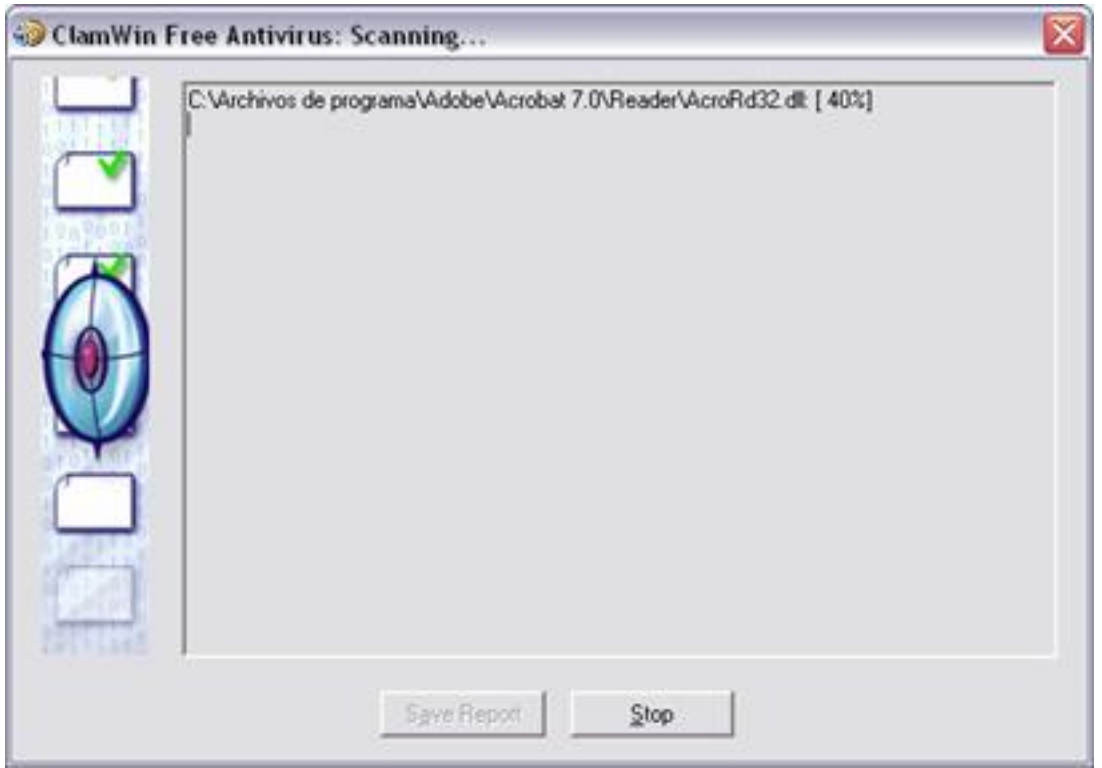

### **Firefox Portable:**

Un navegador que incluye entre otros un buscador de google y navegación por pestañas. Esto significa que teniendo una sola ventana abierta nos permite acceder a numerosas páginas a la vez.

#### Nohemí Luque-k idatzia

Astelehena, 2007(e)ko azaroa(r)en 12-(e)an 14:24etan

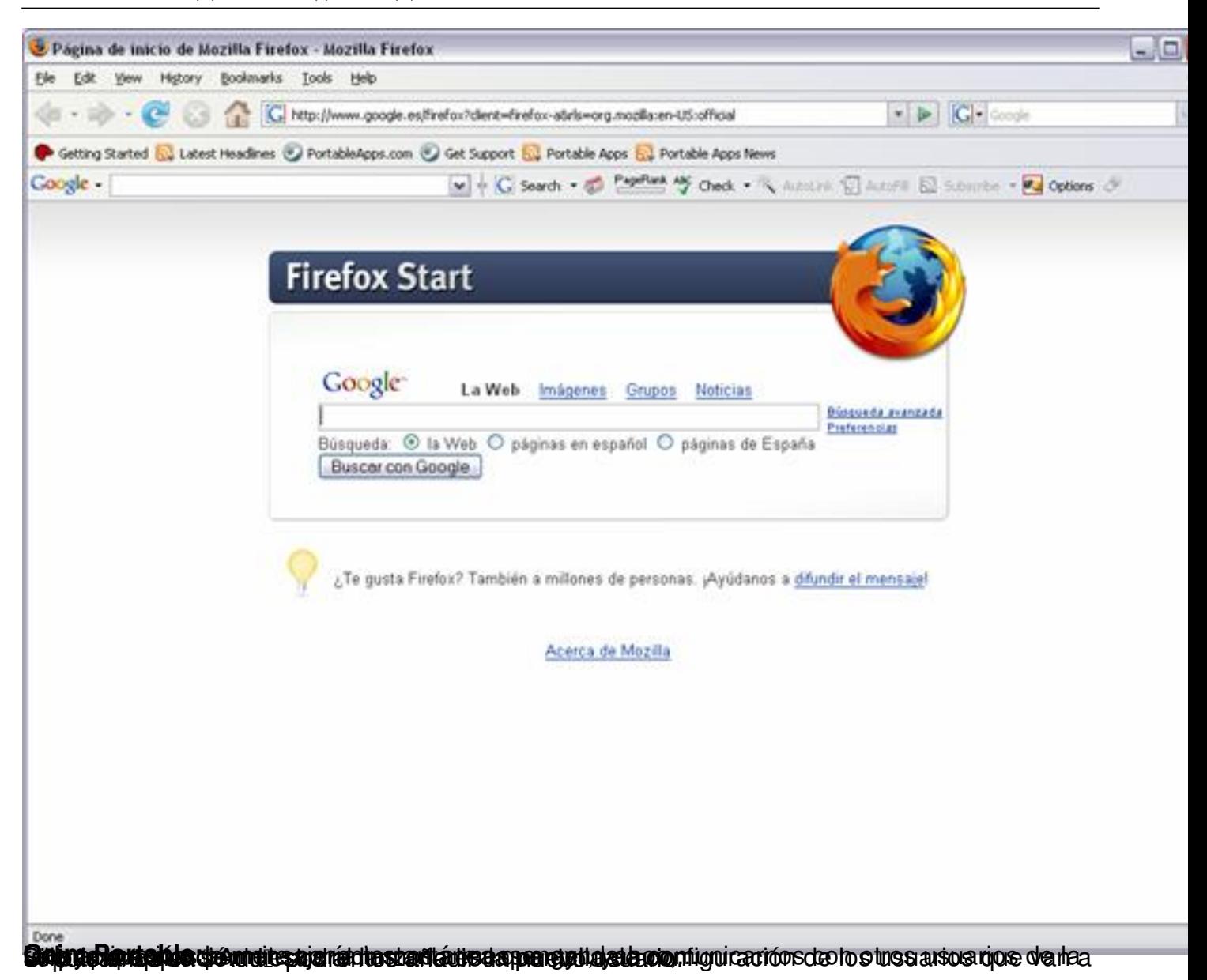

Nohemí Luque-k idatzia

Astelehena, 2007(e)ko azaroa(r)en 12-(e)an 14:24etan

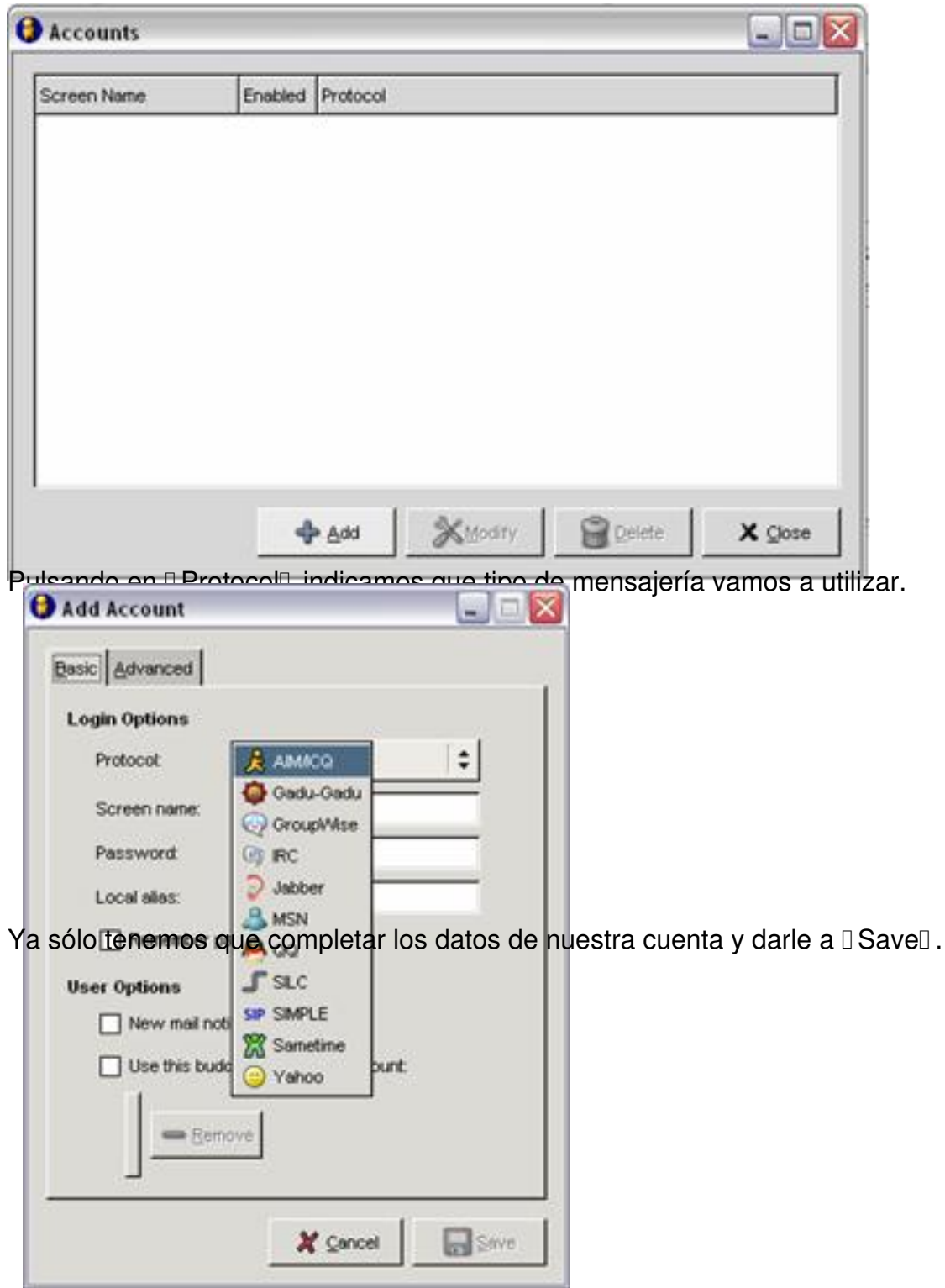

Nohemí Luque-k idatzia

Astelehena, 2007(e)ko azaroa(r)en 12-(e)an 14:24etan

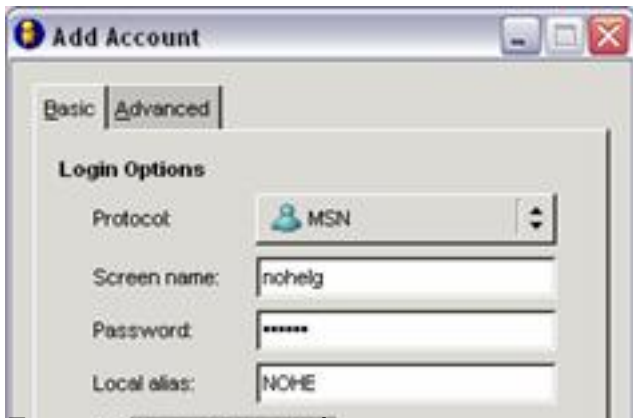

Entonces ya aparecerían nuestros contactos en la pantalla principal.

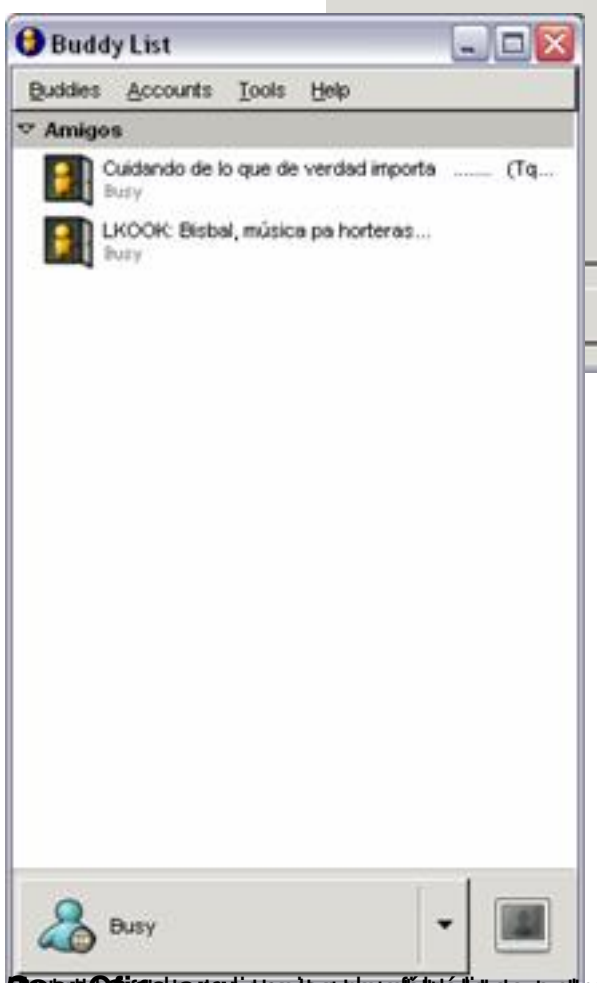

**Keiprogigienien de ali luéla ra aplicatae**n qui est pus de vra en este fo**de dat las** , yque rde sador

Nohemí Luque-k idatzia

Astelehena, 2007(e)ko azaroa(r)en 12-(e)an 14:24etan

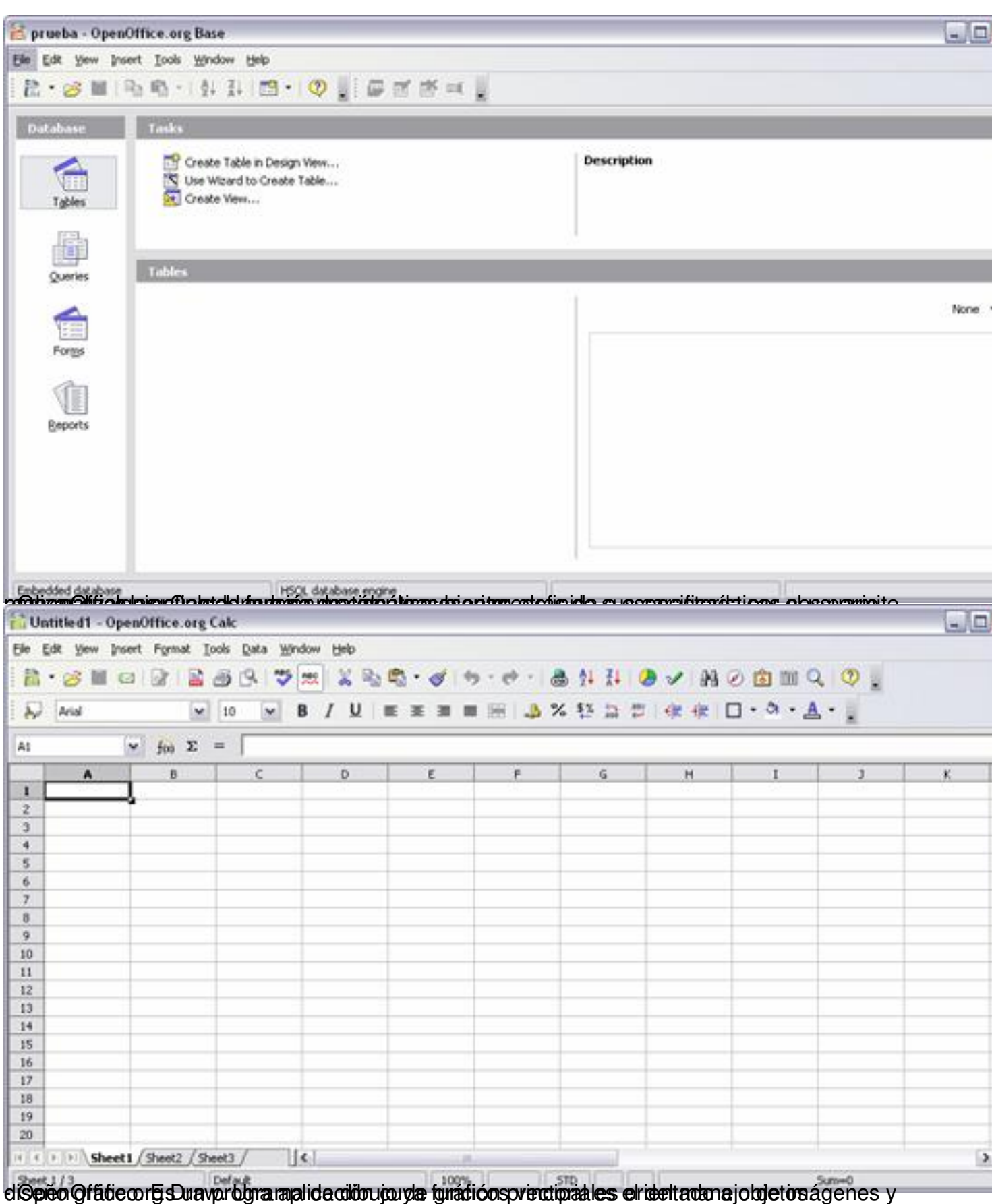

11 / 30

#### Nohemí Luque-k idatzia

Astelehena, 2007(e)ko azaroa(r)en 12-(e)an 14:24etan

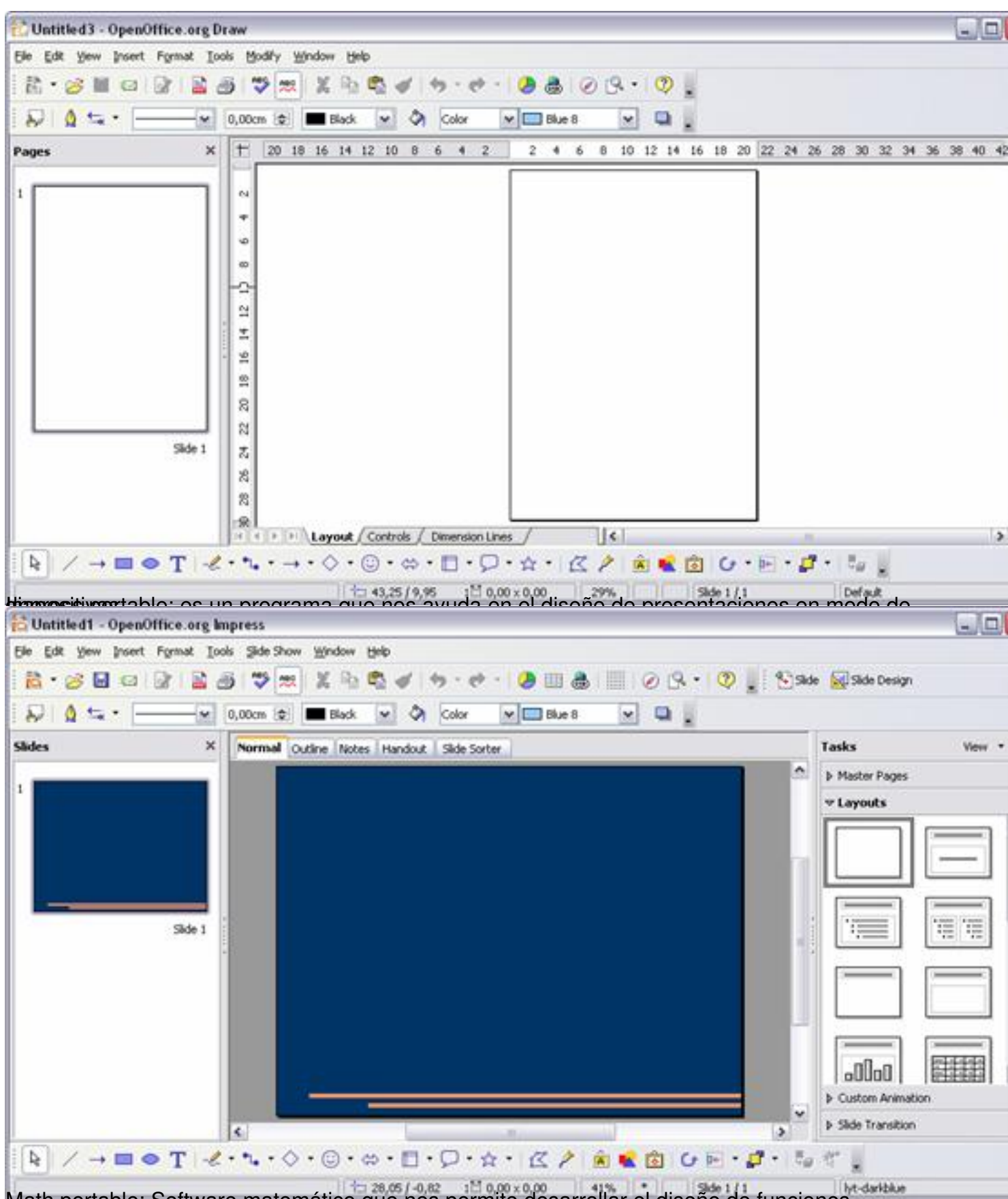

Math portable: Software matemático que nos permite desarrollar el diseño de funciones.

Nohemí Luque-k idatzia Astelehena, 2007(e)ko azaroa(r)en 12-(e)an 14:24etan

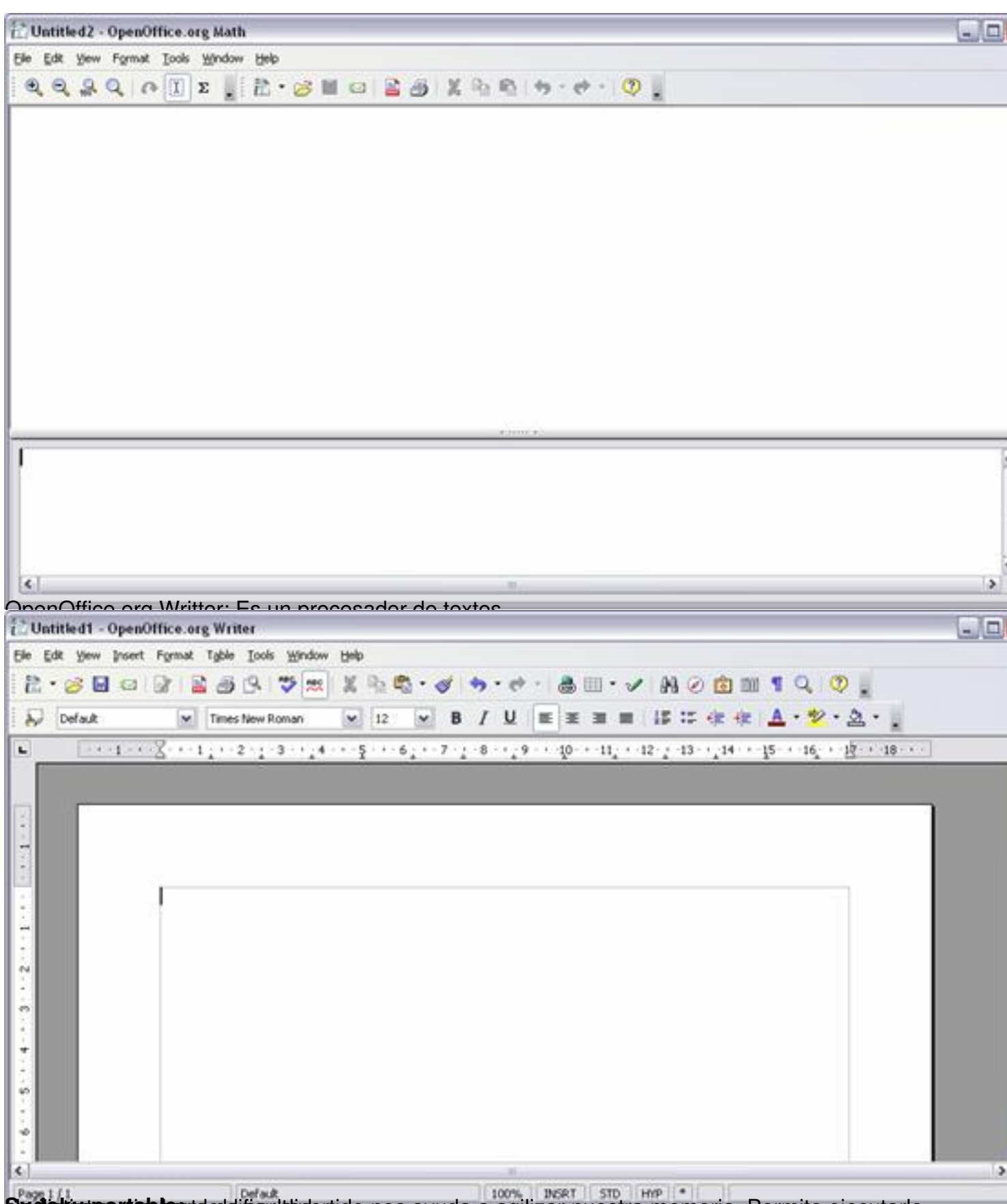

Sudiskuuppristeles tedditiseul tädertido nos ayuda a agilizar nuestra memoria. Permite ejecutarlo

Nohemí Luque-k idatzia Astelehena, 2007(e)ko azaroa(r)en 12-(e)an 14:24etan

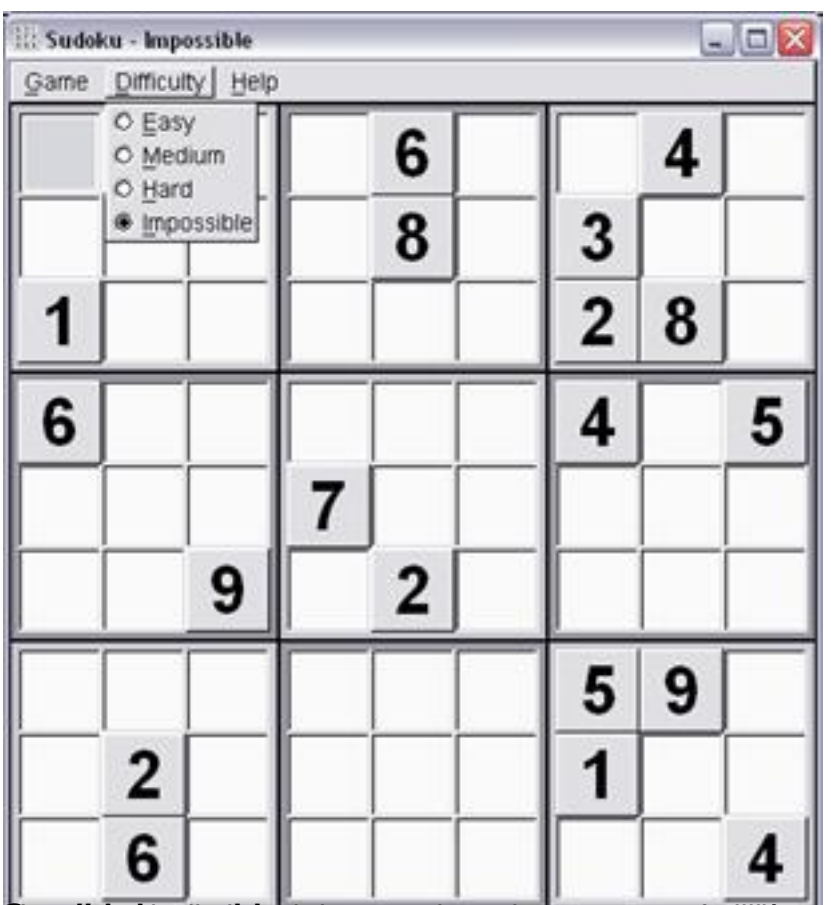

Sun al airco portable a siguita a mantener a mantener a mantener al día y en orden de da ser do estas considerable.

Nohemí Luque-k idatzia

Astelehena, 2007(e)ko azaroa(r)en 12-(e)an 14:24etan

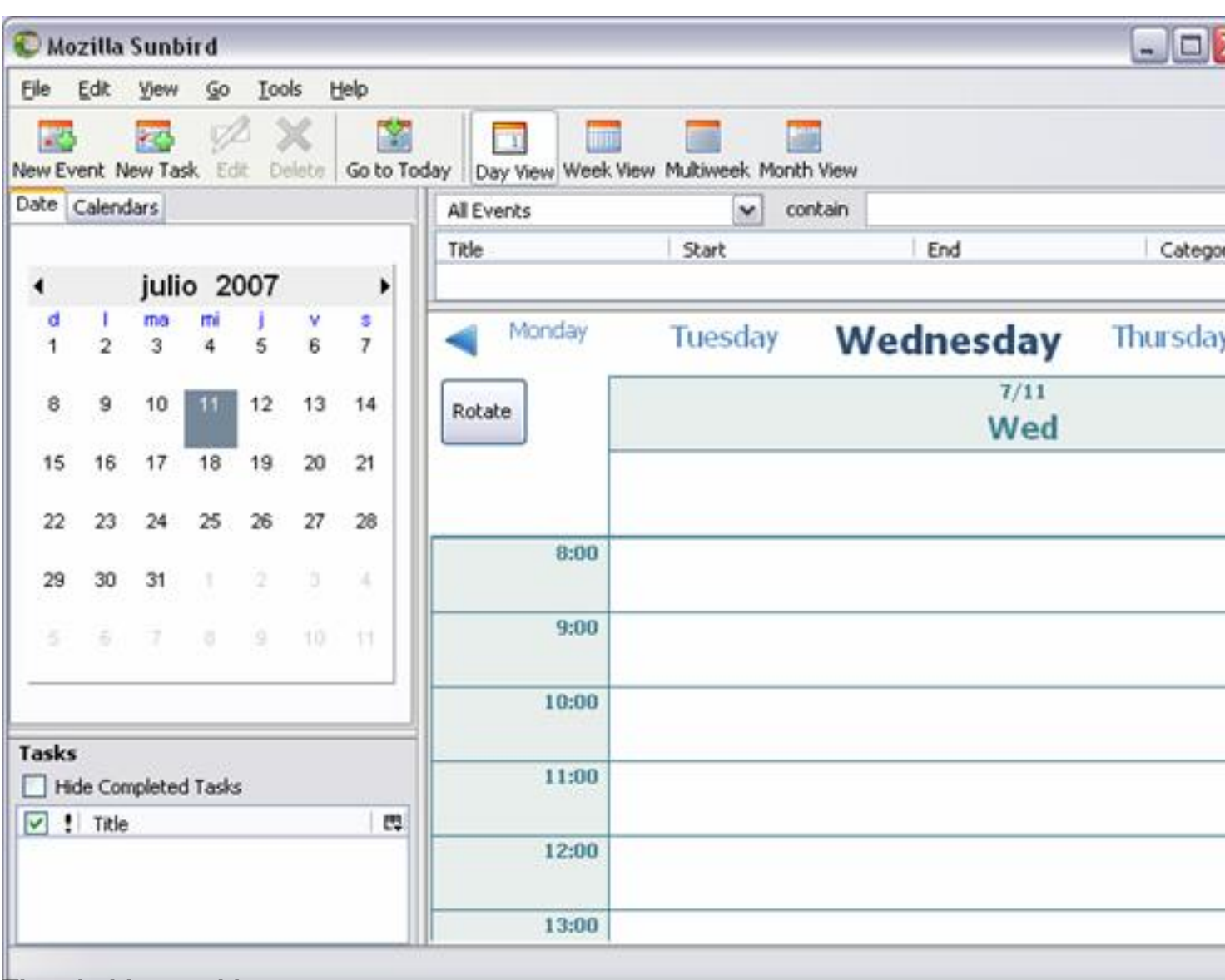

**The production associated as a consequence of the consequence of the consequence of the consequence** of the consequence of the consequence of the consequence of the consequence of the consequence of the consequence of the

Nohemí Luque-k idatzia

Astelehena, 2007(e)ko azaroa(r)en 12-(e)an 14:24etan

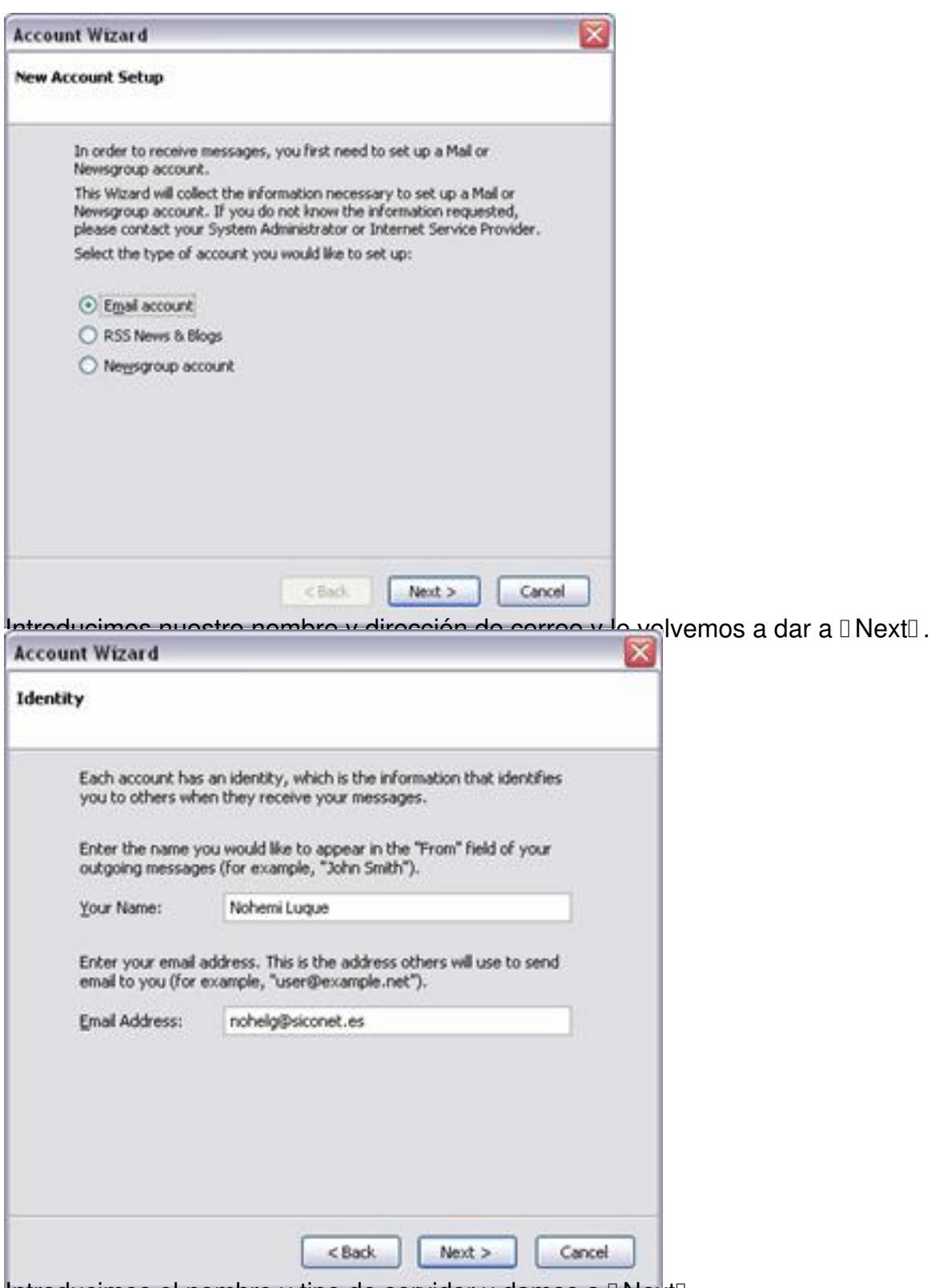

Introducimos el nombre y tipo de servidor y damos a **II Next**I.

Nohemí Luque-k idatzia

Astelehena, 2007(e)ko azaroa(r)en 12-(e)an 14:24etan

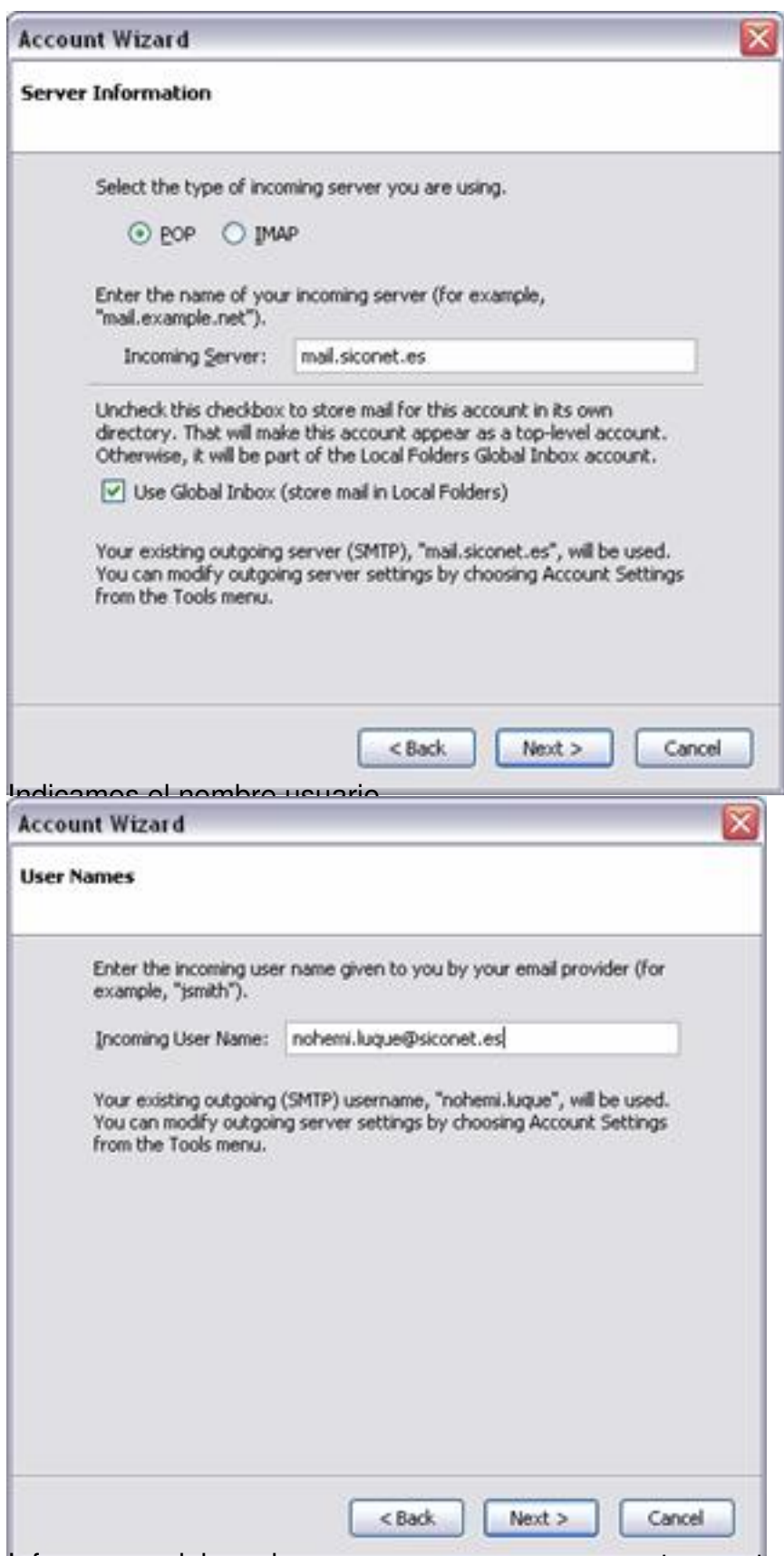

Informamos del nombre que queremos ver para esta cuenta

Nohemí Luque-k idatzia

Astelehena, 2007(e)ko azaroa(r)en 12-(e)an 14:24etan

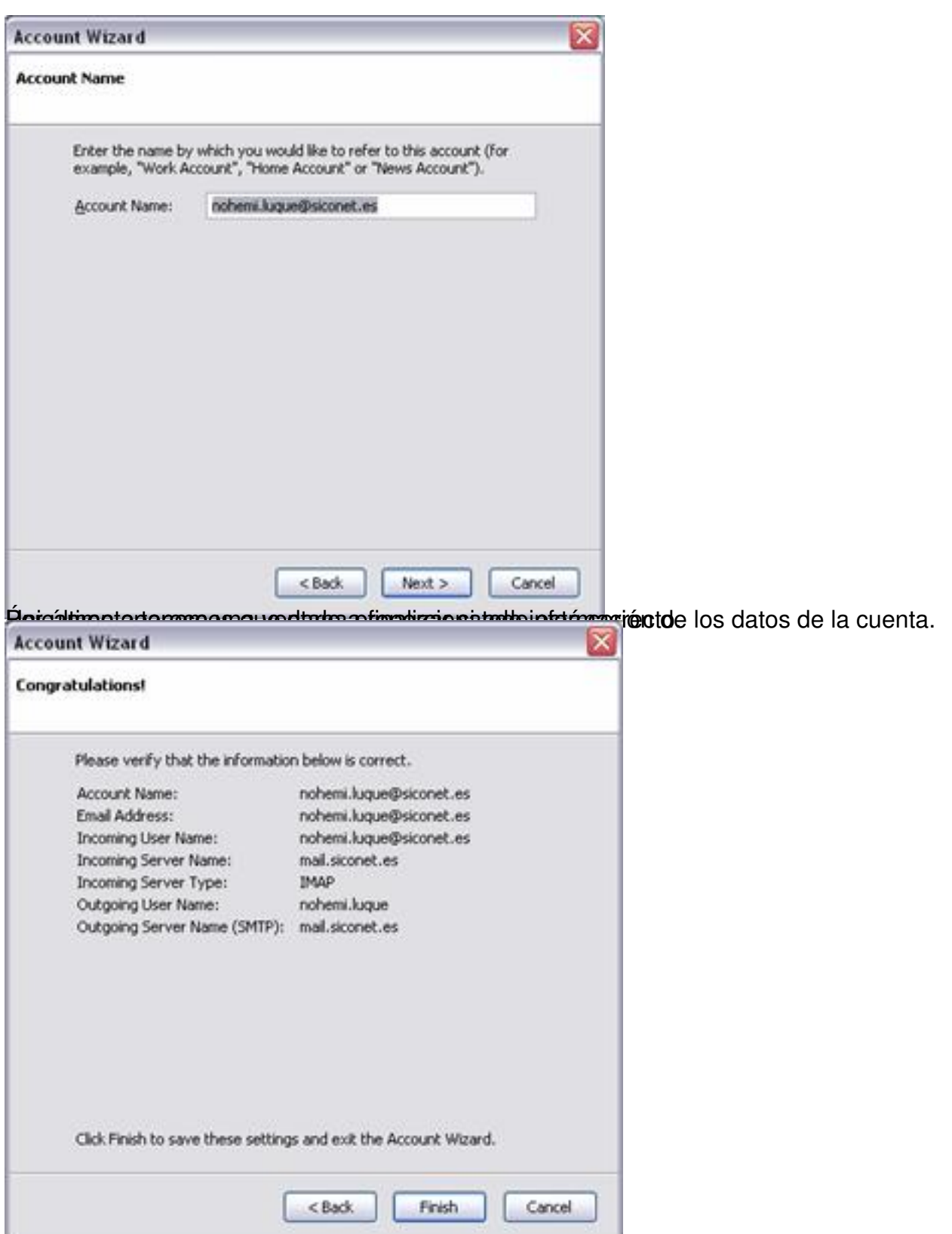

Yaliteardióframos configurada la cuenta y podríamos trabajar con nuestros correos desde la

Nohemí Luque-k idatzia

Astelehena, 2007(e)ko azaroa(r)en 12-(e)an 14:24etan

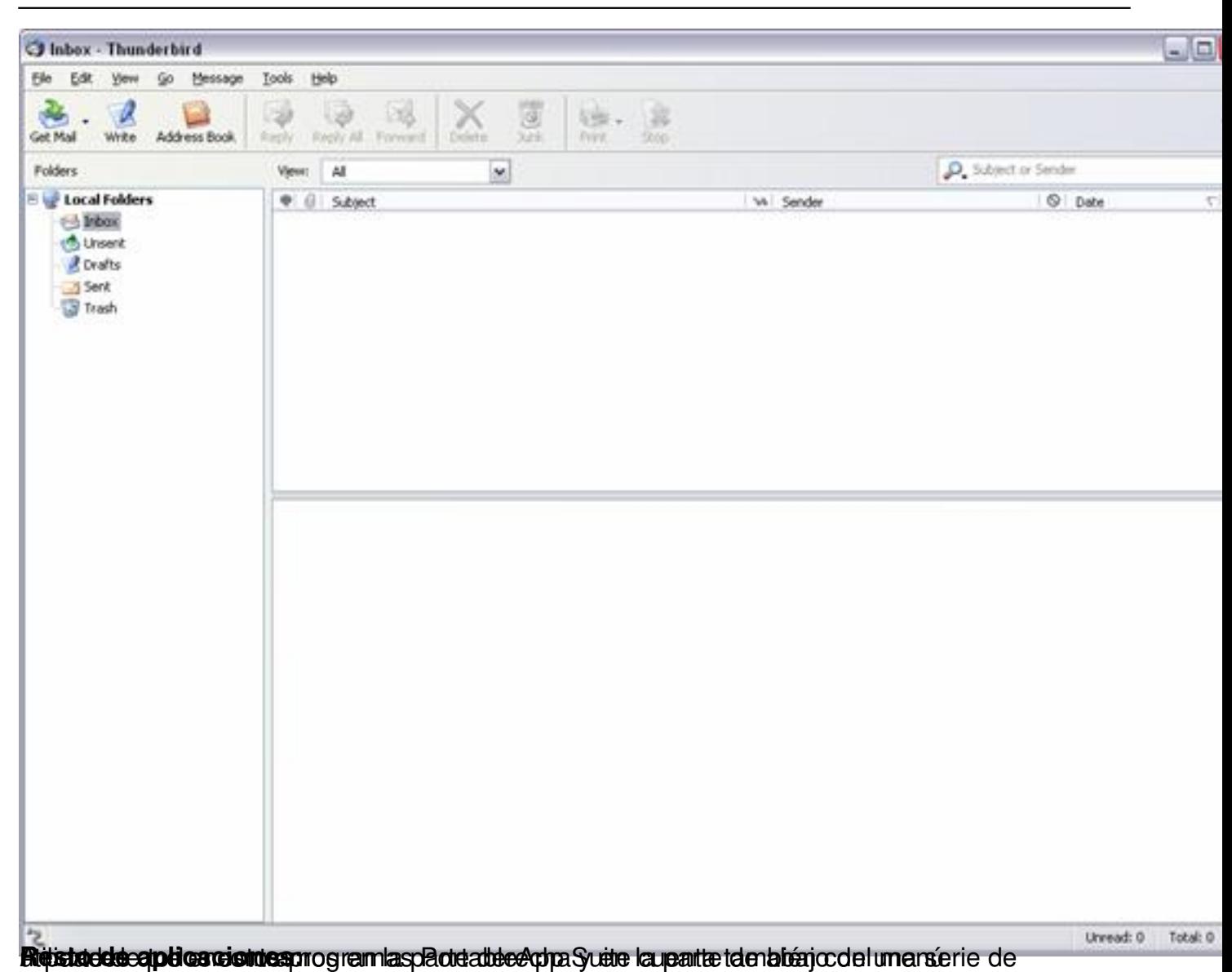

Nohemí Luque-k idatzia

Astelehena, 2007(e)ko azaroa(r)en 12-(e)an 14:24etan

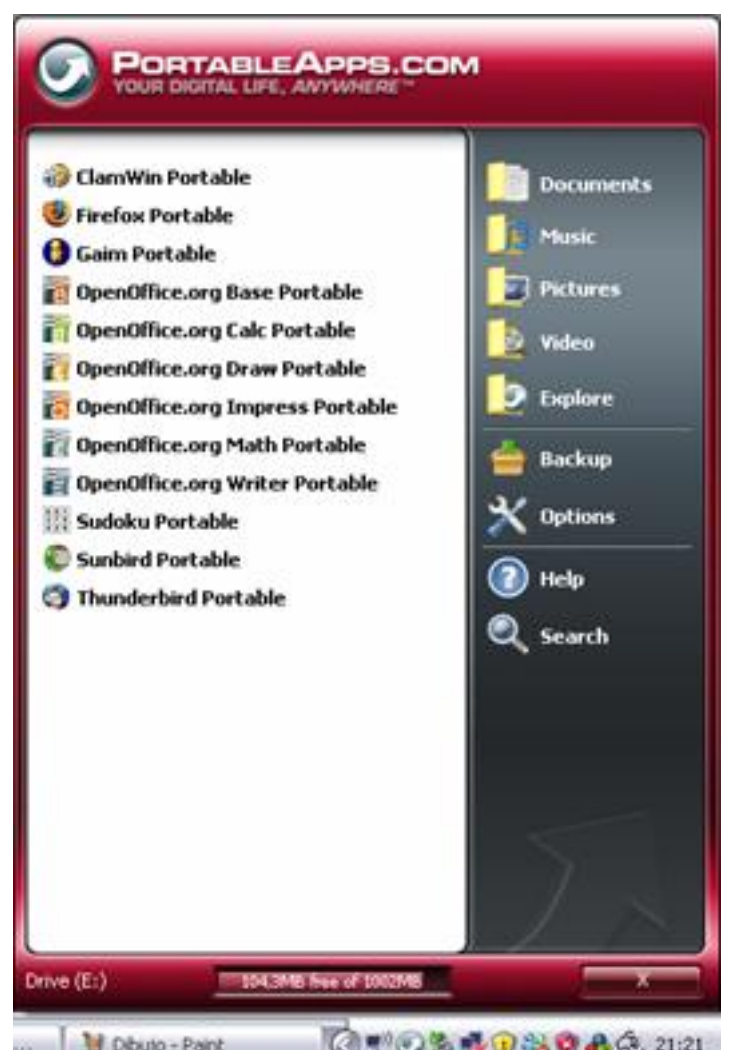

**Intervention of the Community of the Community of the Community of the Community of the Community of the Community of the Community of the Community of the Community of the Community of the Community of the Community of t** 

Nohemí Luque-k idatzia

Astelehena, 2007(e)ko azaroa(r)en 12-(e)an 14:24etan

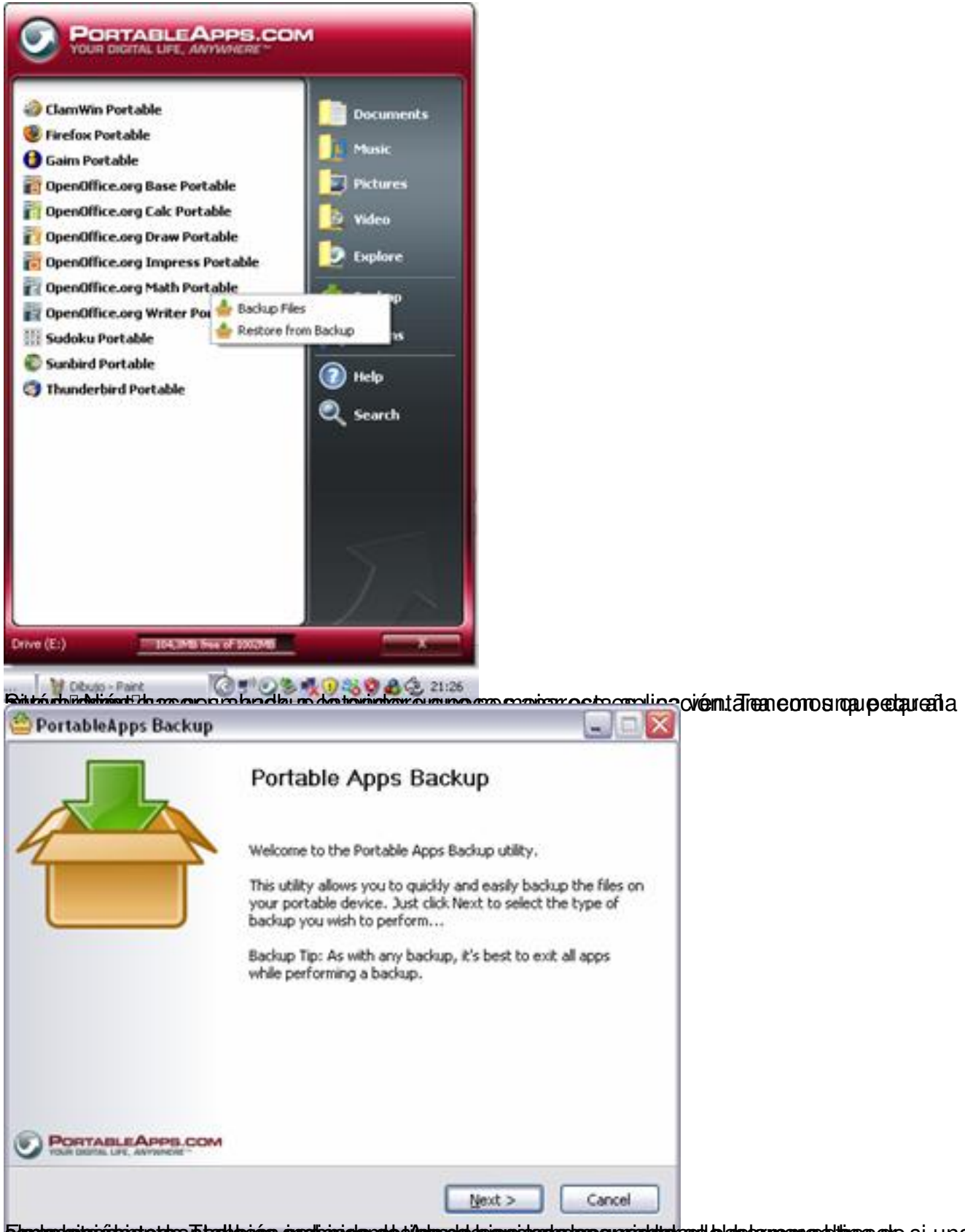

Ellemiandeistatteitetetetetettajako alkultatuko alkaituko alkaituko alkaituko saulekan alkaituko kausanteen si

#### Nohemí Luque-k idatzia Astelehena, 2007(e)ko azaroa(r)en 12-(e)an 14:24etan

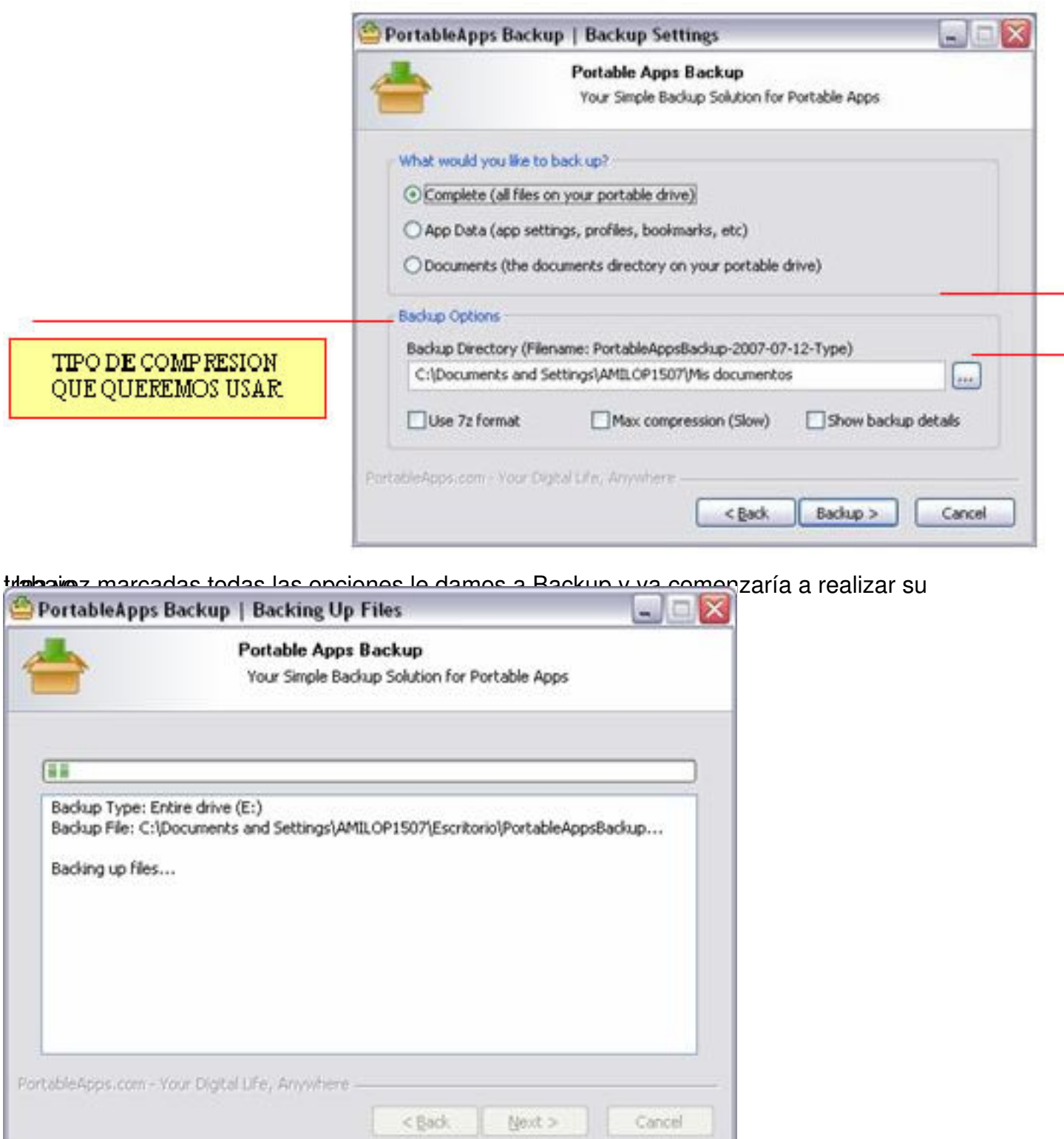

Eun de aparte de Options podemos indicar el formato con el que queremos ver el menú o instalar

Nohemí Luque-k idatzia

Astelehena, 2007(e)ko azaroa(r)en 12-(e)an 14:24etan

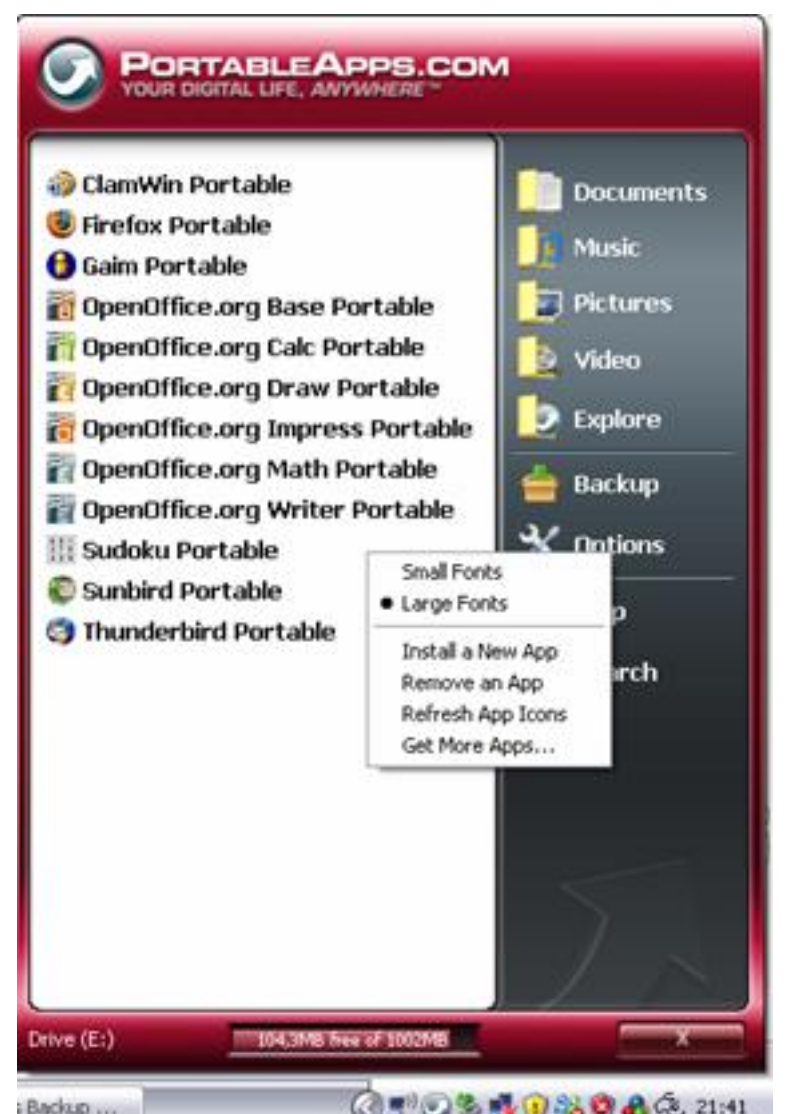

**Pactus Instalar un nuevo programa y poder el menú tener el menú tenemos que acceder a la página para de Portab**<br>Página de Portable Portable App para descargar el programa de sobre el programa de nos que acceder a la

Nohemí Luque-k idatzia Astelehena, 2007(e)ko azaroa(r)en 12-(e)an 14:24etan

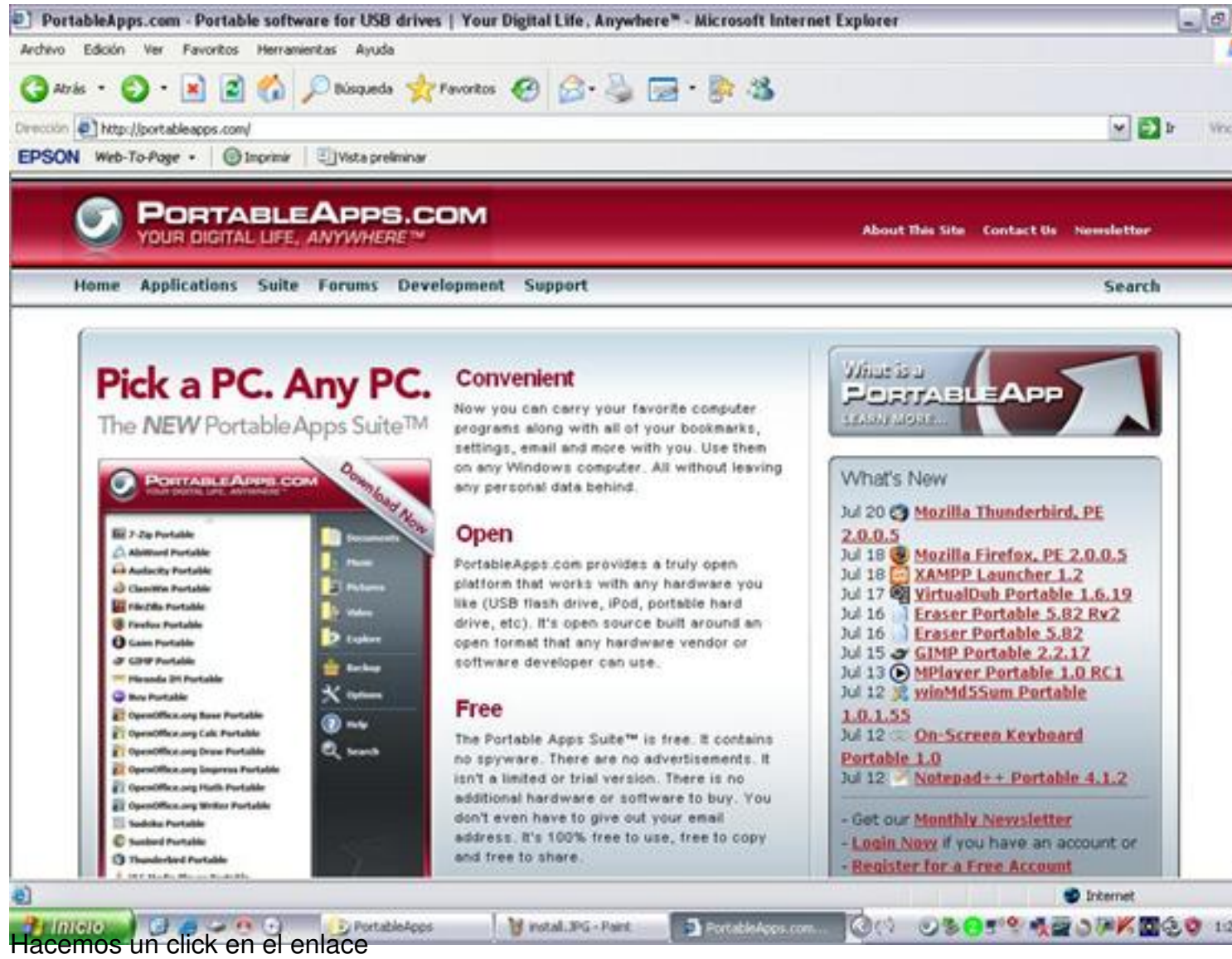

#### Nohemí Luque-k idatzia Astelehena, 2007(e)ko azaroa(r)en 12-(e)an 14:24etan

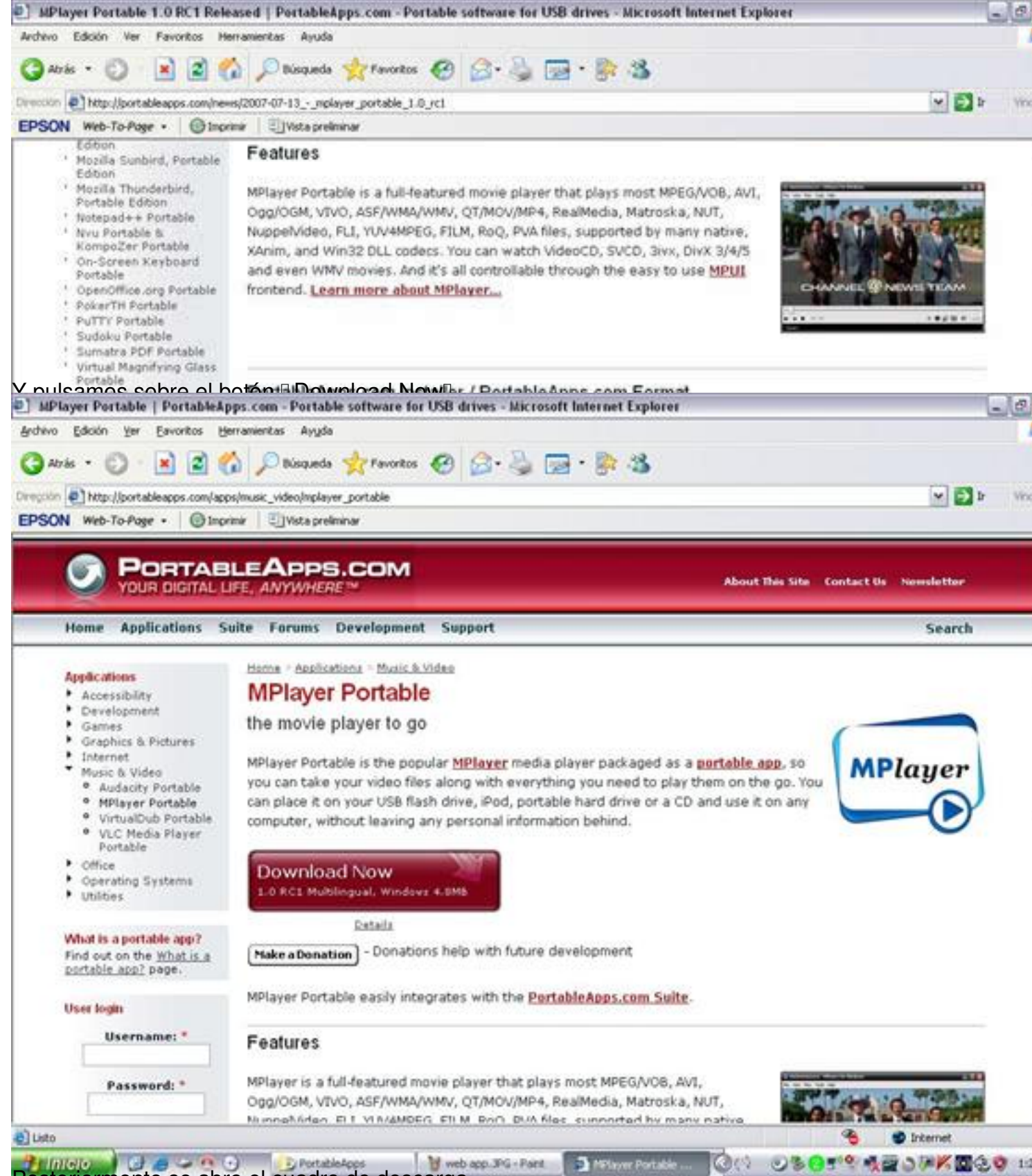

Posteriormente se abre el cuadro de descarga

#### Nohemí Luque-k idatzia

Astelehena, 2007(e)ko azaroa(r)en 12-(e)an 14:24etan

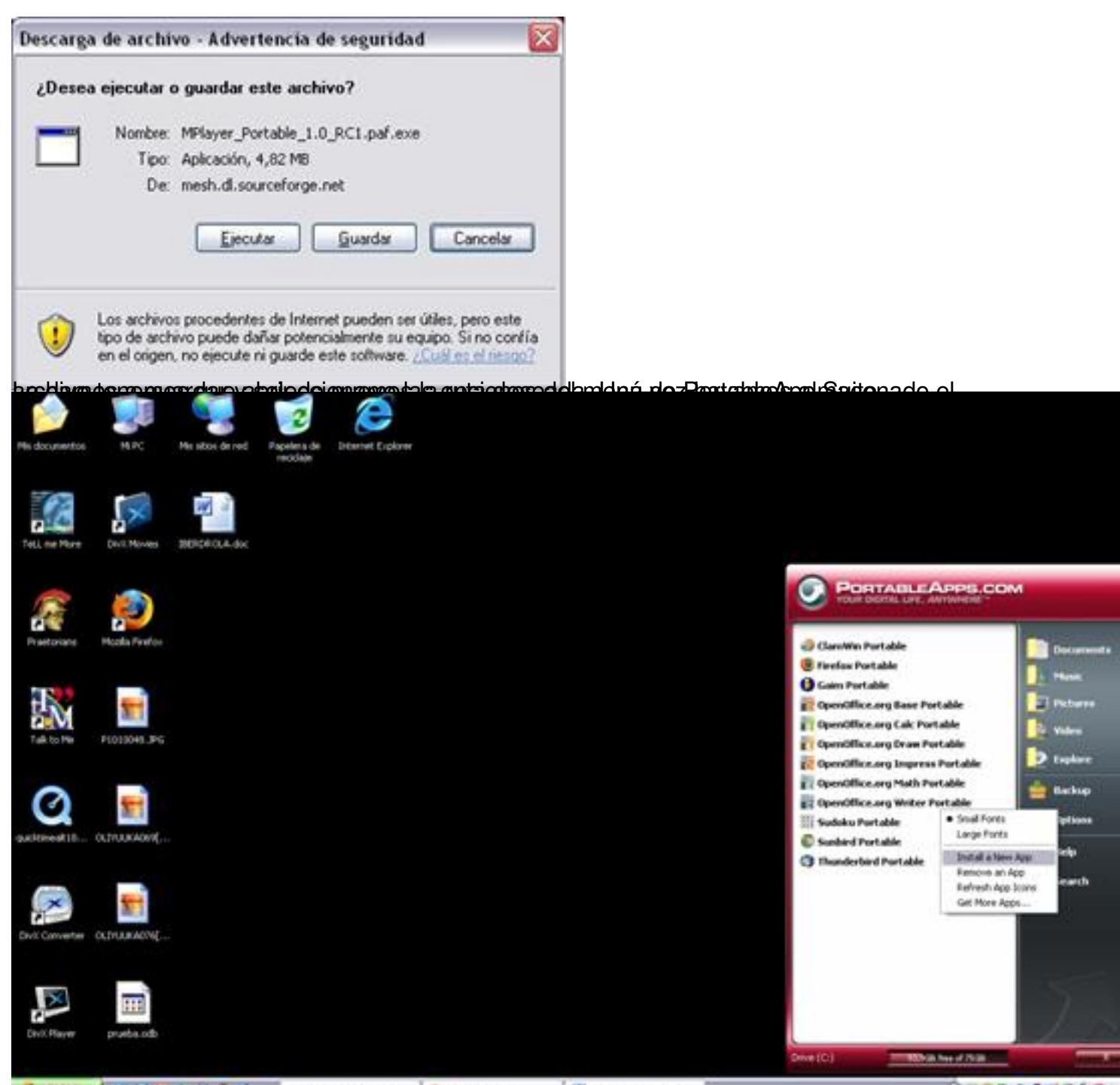

Seleccionamos el fichero que nos hemos descargado anteriormente y le damos a abrir.

Nohemí Luque-k idatzia

Astelehena, 2007(e)ko azaroa(r)en 12-(e)an 14:24etan

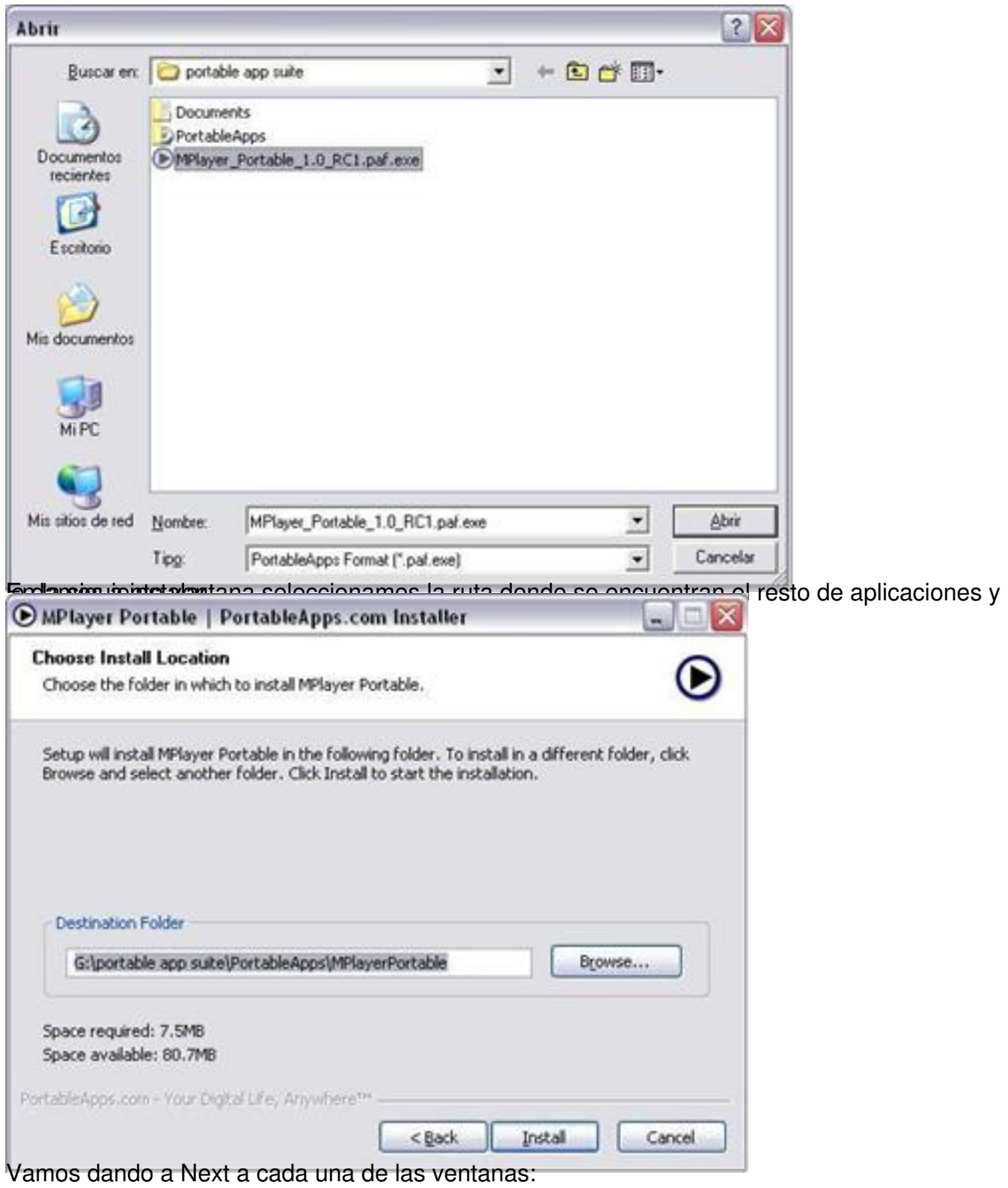

Nohemí Luque-k idatzia Astelehena, 2007(e)ko azaroa(r)en 12-(e)an 14:24etan

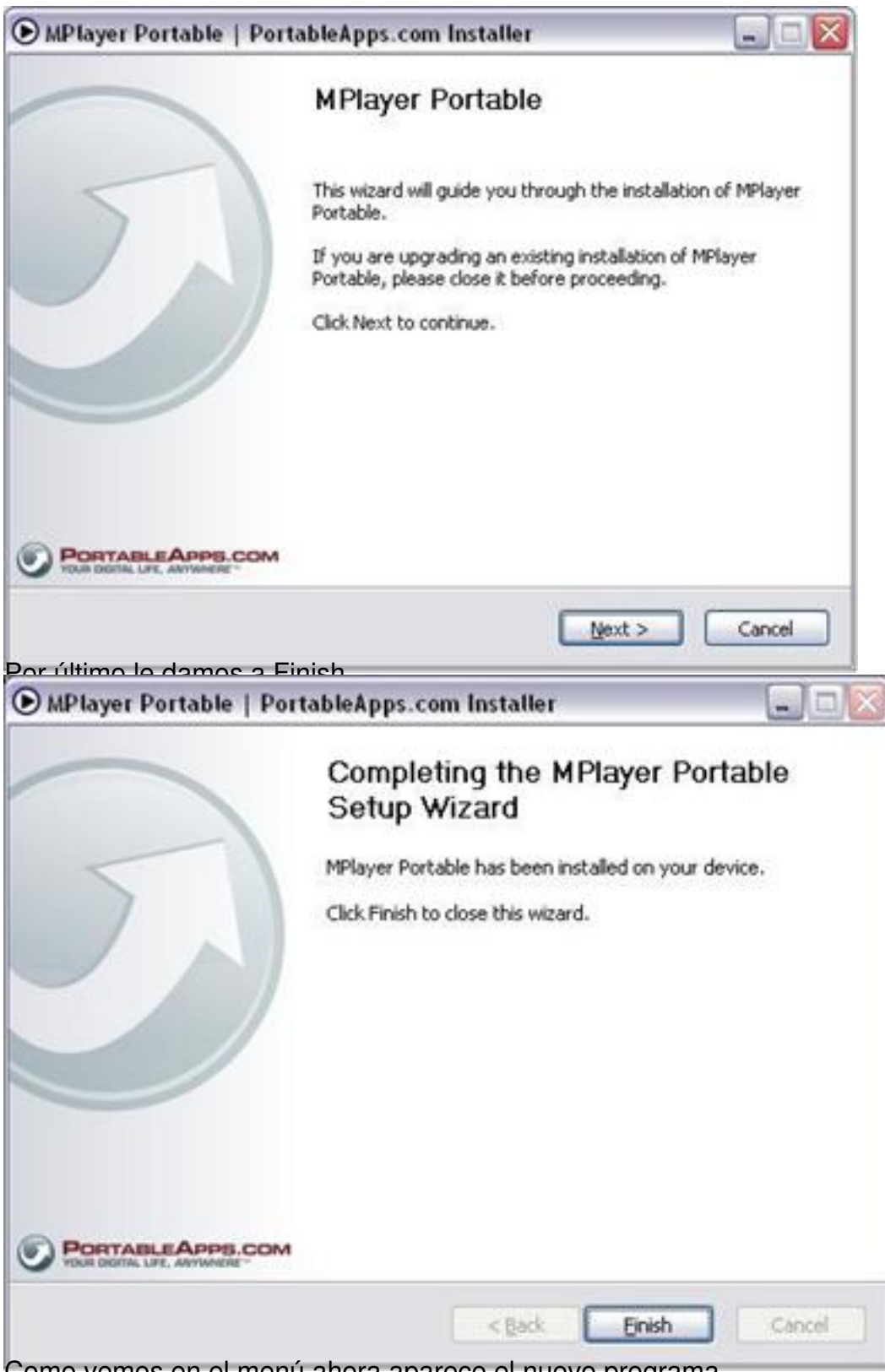

Como vemos en el menú ahora aparece el nuevo programa

Nohemí Luque-k idatzia Astelehena, 2007(e)ko azaroa(r)en 12-(e)an 14:24etan

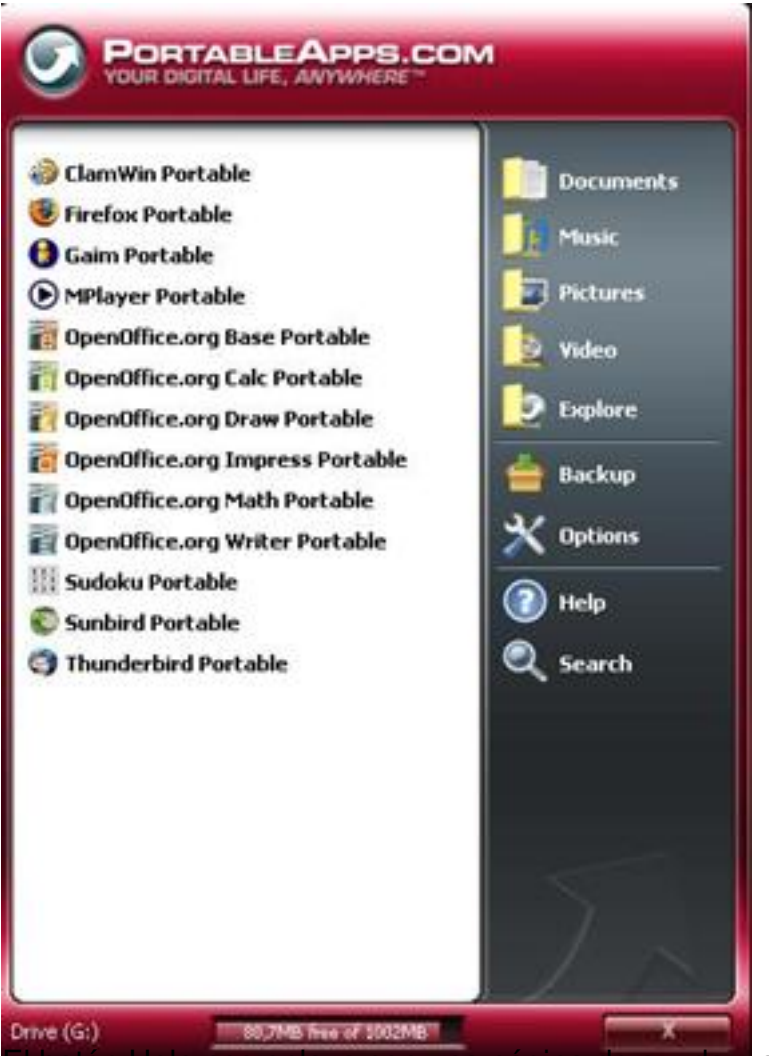

El botón Help nos enlaza con una página de ayuda y soporte online.

#### Nohemí Luque-k idatzia

Astelehena, 2007(e)ko azaroa(r)en 12-(e)an 14:24etan

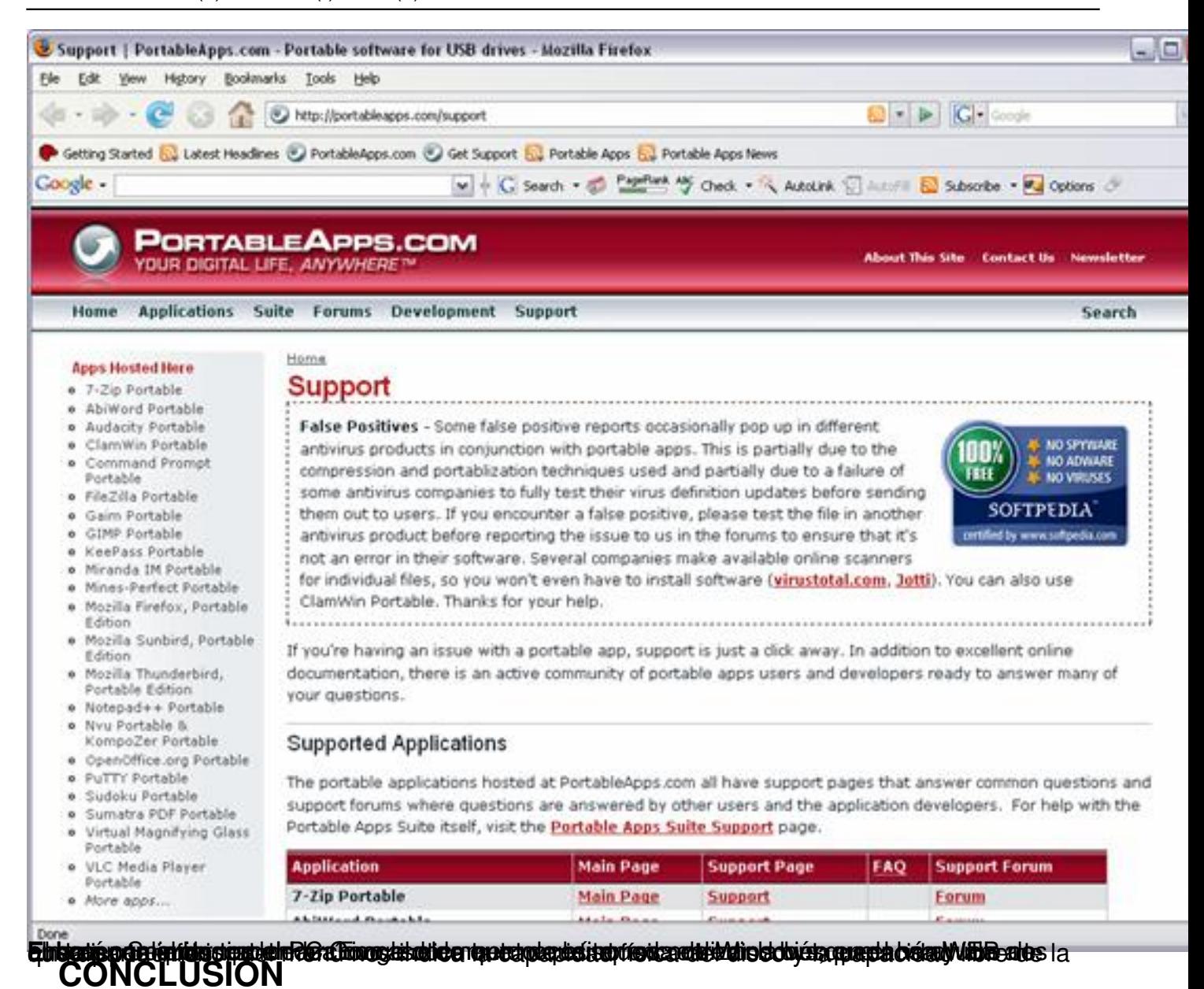

Como hemos podido comprobar a lo largo del documento PortableApp Suite es una aplicación que cuenta con numerosas herramientas que nos permiten trabajar de una forma más segura, llevando todo lo que necesitamos en una simple memoria USB portátil. Hay que tener en cuenta que es una aplicación que sigue en proceso de evolución con lo que tendremos que ir buscando las actualizaciones disponibles para llevar siempre al día nuestro PortableApp Suite.